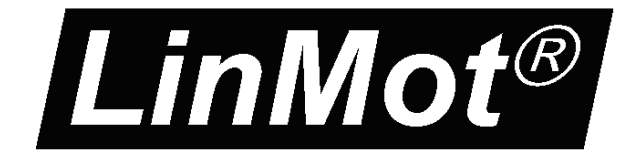

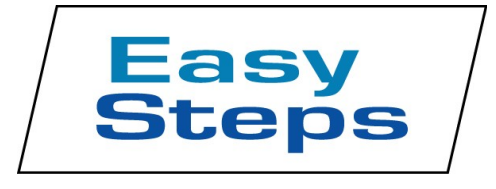

# **Documentation of the EasyStepsX6 Application of the following Drive Series:**

- **E1100-GP (-HC, -XC)**

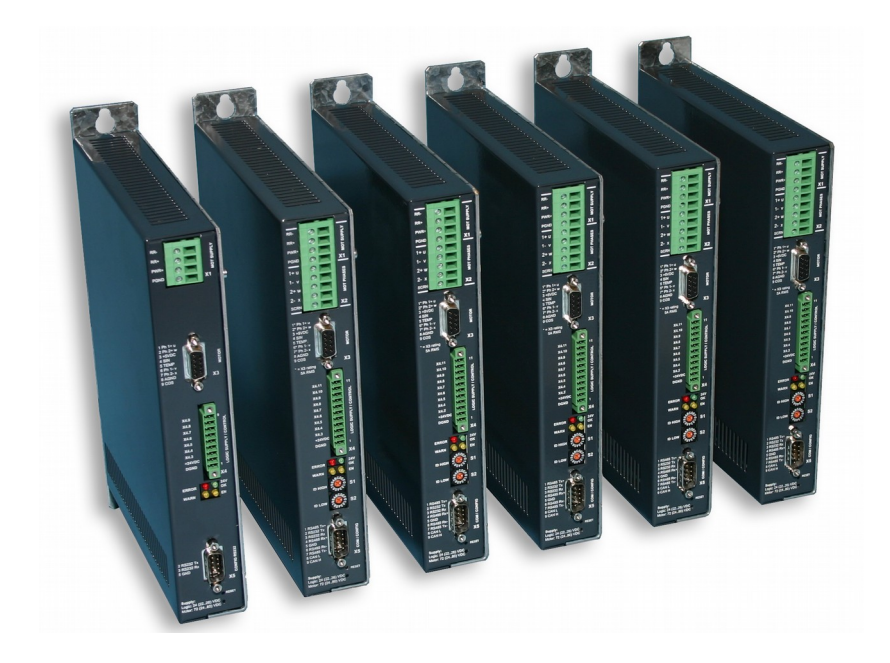

# **EasyStepsX6 Application** User Manual

© 2018 NTI AG

This work is protected by copyright.

Under the copyright laws, this publication may not be reproduced or transmitted in any form, electronic or mechanical, including photocopying, recording, microfilm, storing in an information retrieval system, not even for didactical use, or translating, in whole or in part, without the prior written consent of NTI AG.

LinMot® is a registered trademark of NTI AG.

Note

The information in this documentation reflects the stage of development at the time of press and is therefore without obligation. NTI AG reserves itself the right to make changes at any time and without notice to reflect further technical advance or product improvement.

Document version 3.15/ August 2018

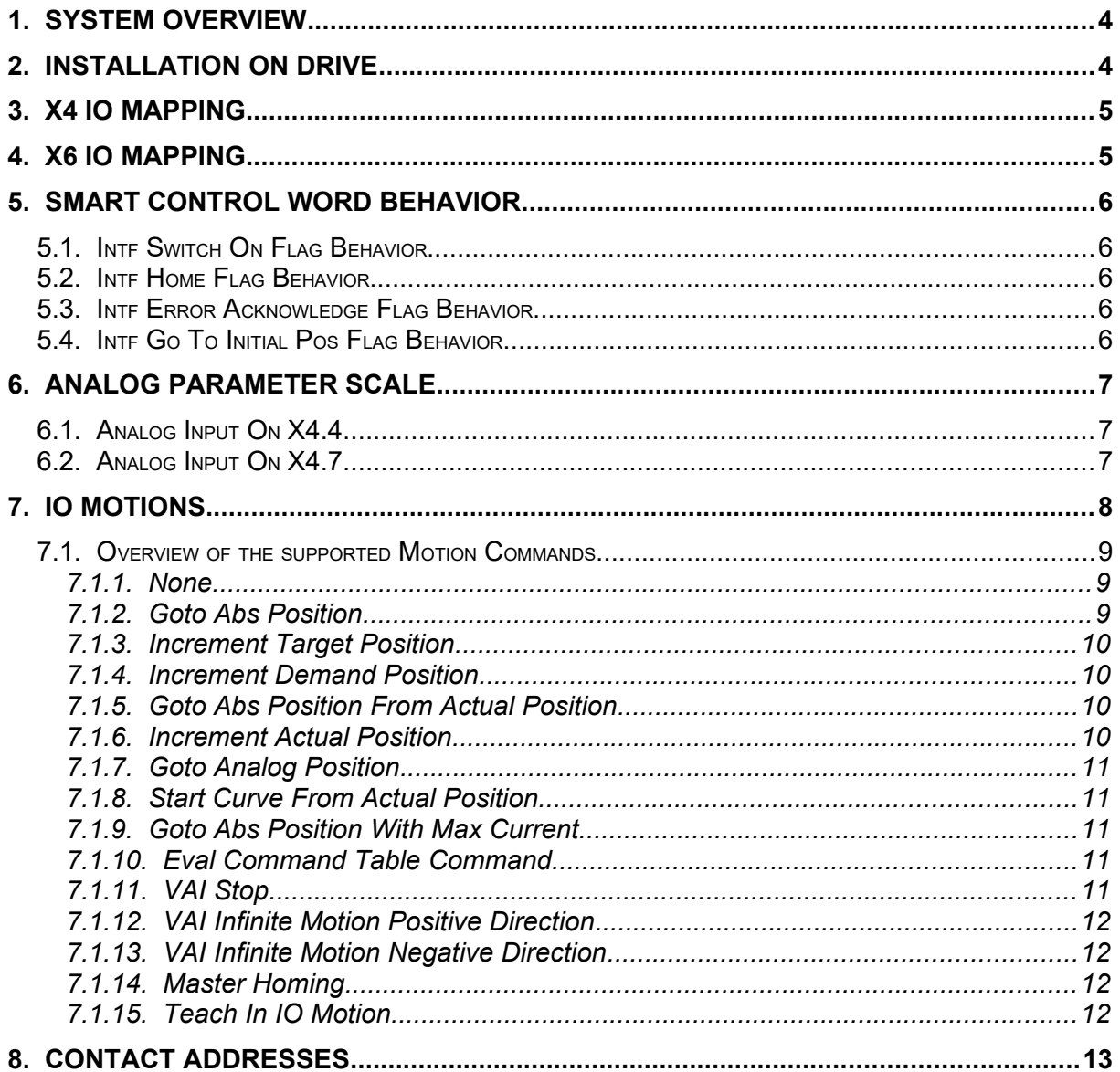

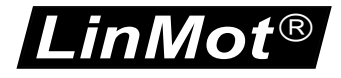

### **1. System Overview**

The EasyStepsX6 Application SW is an easy to use SW with the following functionality:

- Smart Control Word behavior (Enable, Home and Error Acknowledge over one single IO possible)
- 2 analog channel mapping to a any live Parameter (e.g. Adjust Maximal Current with analog input) on X4
- 8 digital IO/Inputs mapping to different 'Motion Commands', on X6

The MC-SW allows a free mapping of the X4 inputs to the control word respective status word bits, so no additional mapping is done in the EasyStepsX6 SW regarding this functionality. Every unused/undefined pin on the X4 connector can be used as normal general purpose IO or in special function as defined in the MC-SW parameter tree.

# **2. Installation on Drive**

For installing the EasyStepsX6 firmware on the drive, start the LinMot-Talk software and

press the install firmware button  $\mathbb{E}$ . Choose the file "Firmware\_Buildxxxxxxxx.sct" and press "Open". The wizard will guide you through the installation. When asking for the application software choose "EasyStepsX6":

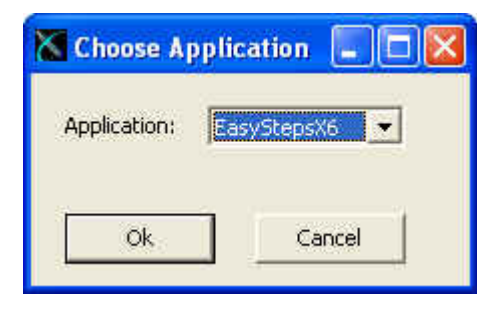

Press Ok and follow the rest of the wizard.

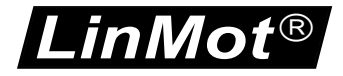

# **3. X4 IO Mapping**

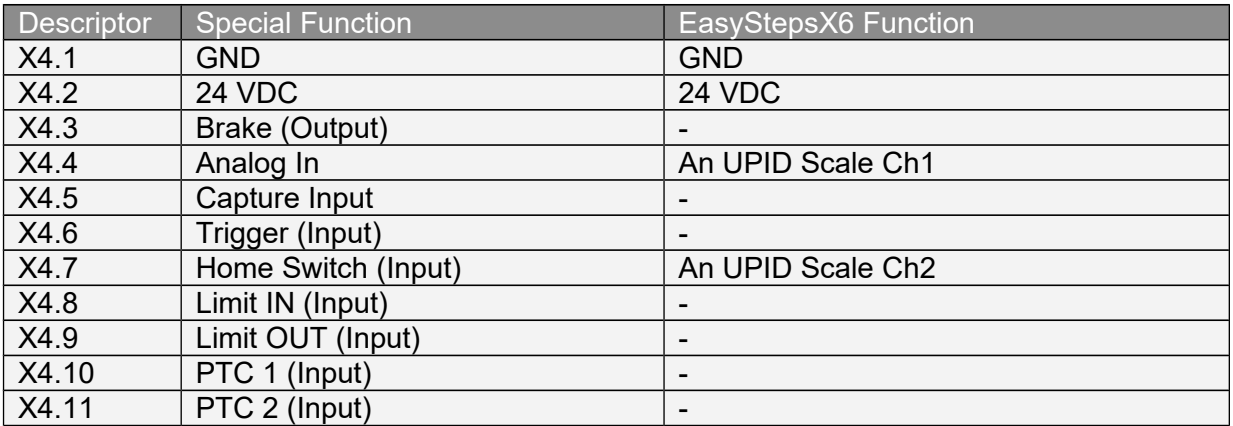

# **4. X6 IO Mapping**

With the Parameters (UPIDs 0x3381..0x3388) the logic of each input could be inverted separately.

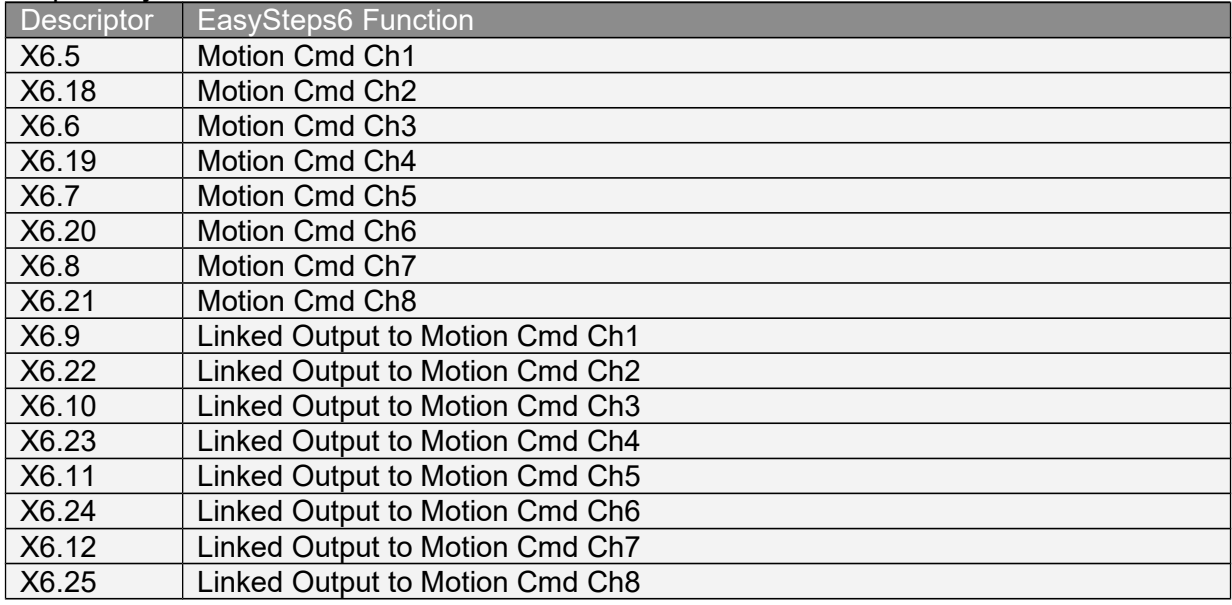

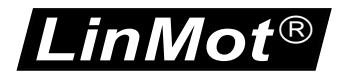

# **5. Smart Control Word Behavior**

All Control Word actions that are configured in the EasyStepsX6 SW are done to the Interface Control Word bits. So if a Control Word bit is mapped to a X4 IO or forced by parameter this still has priority and the behaviour rests unchanged.

### *5.1. Intf Switch On Flag Behavior*

It is strongly recommended to influence the Control Word bit 0 'Switch On' over a serial bus connection or a digital input. For a test system it might be helpful if the system starts up automatically when powered on. For this case the switch on can be set to autostart.

### *5.2. Intf Home Flag Behavior*

Setting the Intf Home Flag Behavior to 'Autohome' starts the homing procedure automatically if the state 8 'Operation Enabled' is reached and Status Word bit 11 'Homed' is not set. After the homing sequence has finished, the interface Control Word bit 11 'Home' is cleared and the state 8 is entered again.

### *5.3. Intf Error Acknowledge Flag Behavior*

Setting the Intf Error Acknowledge Flag Behavior to '/Switch On Flag' sets the interface Control Word bit 7 'Error Acknowledge', when releasing the 'Switch On' Flag.

### *5.4. Intf Go To Initial Pos Flag Behavior*

Setting the Intf Go to Initial Pos Flag Behavior to 'Enter Operation Enabled' sets the interface Control Word bit 13 'Go To Initial Position' in state 'Ready to Operate' (State: 6), normal operation of this behaviour is to move to the 'Initial position' after an enabling.

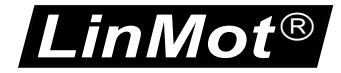

# **6. Analog Parameter Scale**

On the two analog inputs X4.4 and X4.7 any live parameter UPID can be mapped for analog scaling of its value.

### *6.1. Analog Input On X4.4*

In the following example, the live parameter 'P Gain' of the position controller set A with the UPID 13A2h is scaled in the range 1..10 A/mm with the analog value on X4.4.

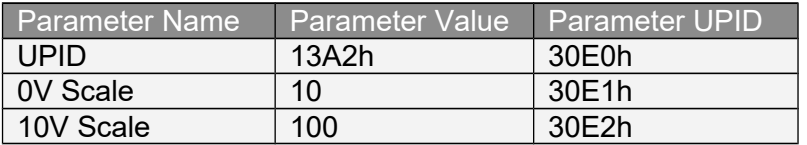

The scaled value of the parameter can be monitored in the variable section of the EasyStepsX6 application SW with the variable 'Scaled Value On X4.4' (UPID 3A98h).

### *6.2. Analog Input On X4.7*

In the following example the live parameter 'Maximal Current' of the position controller set A with the UPID 13A6h is scaled in the range 0..8 A with the analog value on X4.7.

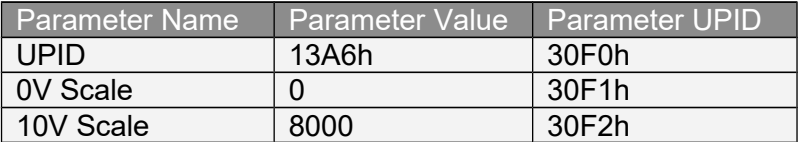

The scaled value of the parameter can be monitored in the variable section of the EasyStepsX6 application SW with the variable 'Scaled Value On X4.7' (UPID 3ACAh).

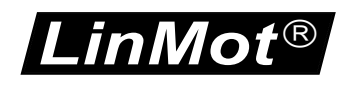

# **7. IO Motions**

The third functionality of the EasyStepsX6 application SW is to define the different motion commands evaluated on a rising edge of the inputs on X6.

The motion command can be selected with parameters:

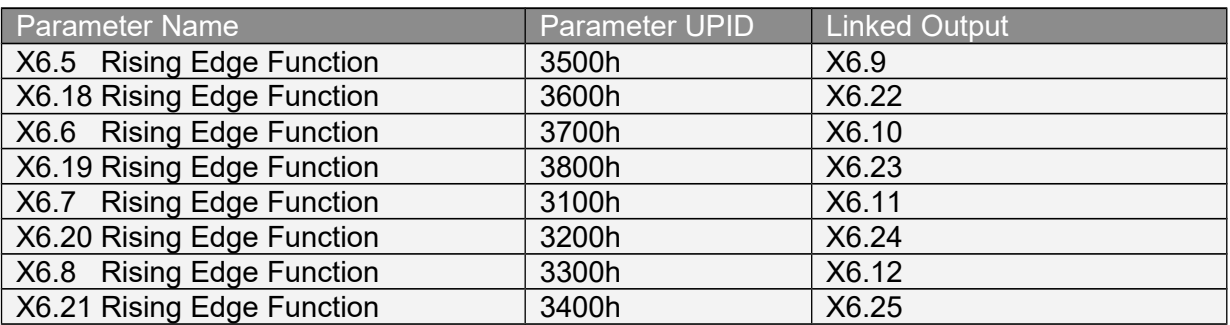

The table below shows the supported motion commands. The motion command parameters are parameters of the EasyStepsX6-SW and may be used for different motion commands, the table in the detailed description of the motion commands shows the mapping of the EasyStepsX6 parameters to the motion command parameters.

The last evaluated motion command can be read out with the LinMot-Talk configuration software in the control panel.

The EasyStepsX6-SW writes directly into the copied 'Motion Command Interface' therefore it doesn't change the value of the motion command counter of the interface 'Motion Command Interface'. Of course it has to be programmed very carefully if the EasyStepsX6 Motion Commands are used together with motion commands over a serial bus interface.

With the linked output the "In Target Position" or "/Motion Active" of the selected rising edge input motion can be mapped.

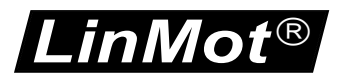

### *7.1. Overview of the supported Motion Commands*

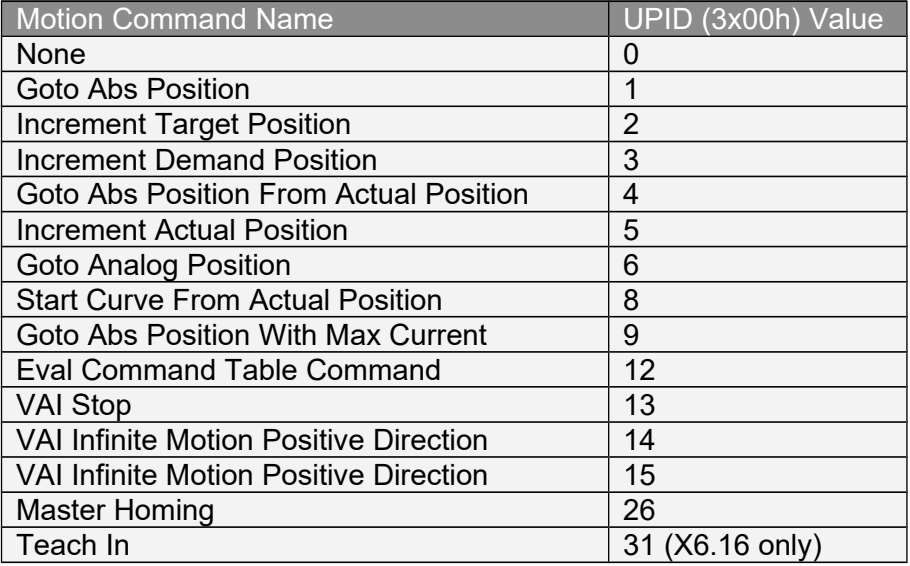

#### **7.1.1. None**

If none is selected, no action is taken on a rising edge on this input. The input can be used as a general purpose input and be configured therefore in the MC-SW.

#### **7.1.2. Goto Abs Position**

On a rising edge on the input, a motion from any position to the defined absolute position will be started. (MC-SW Motion Command 010xh).

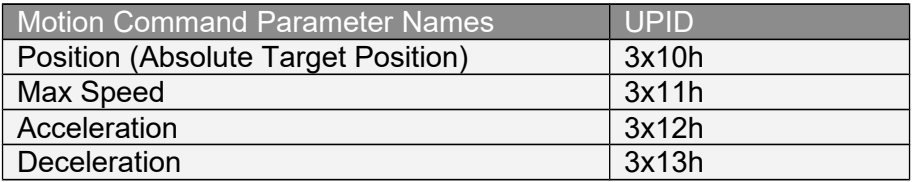

#### **7.1.3. Increment Target Position**

On a rising edge of the input, the target position of the last VAI- motion will be incremented and the VAI motion started or continued. (MC-SW Motion Command 012xh).

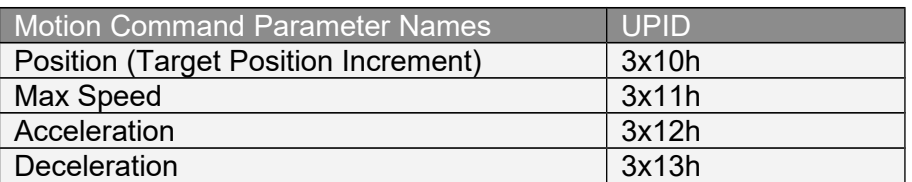

#### **7.1.4. Increment Demand Position**

On a rising edge of the input the target position is set to (demand position + demand position increment), then the VAI motion is started or continued. (MC-SW Motion Command 011xh).

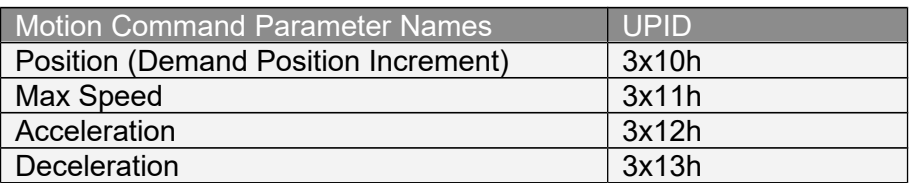

#### **7.1.5. Goto Abs Position From Actual Position**

On a rising edge of the input the demand position is set to the actual position then the VAI motion is started or continued. (MC-SW Motion Command 013xh).

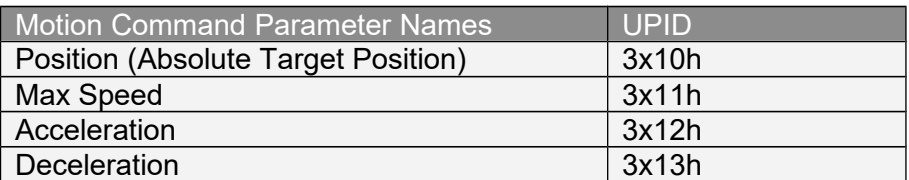

#### **7.1.6. Increment Actual Position**

On a rising edge of the input the target position is set to (actual position + actual position increment) then the VAI motion is started or continued. (MC-SW Motion Command 015xh).

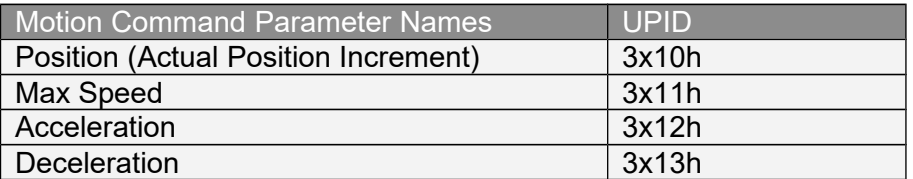

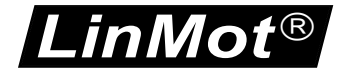

#### **7.1.7. Goto Analog Position**

On a rising edge of the input, a motion from any position to the analog position defined with X4.4, is started. (MC-SW Motion Command 019xh).

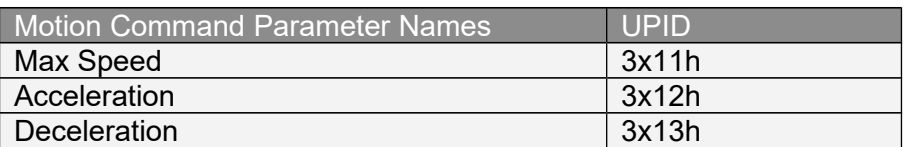

#### **7.1.8. Start Curve From Actual Position**

On a rising edge of the input, the curve offset is calculated then the specified time curve started. (MC-SW Motion Command 041xh).

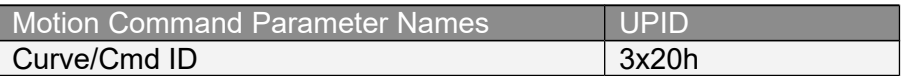

#### **7.1.9. Goto Abs Position With Max Current**

On a rising edge of the input, a motion from any position to the defined absolute position is started. (MC-SW Motion Command 0C5xh), deceleration = acceleration and the maximal current is limited to the maximal current value.

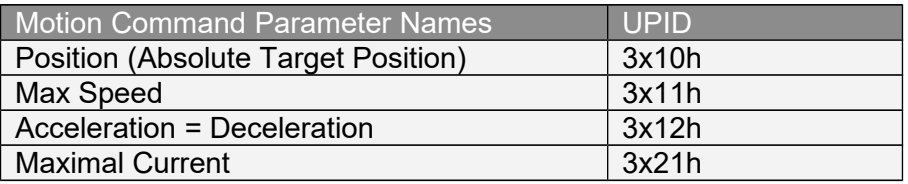

#### **7.1.10. Eval Command Table Command**

On a rising edge of the input, the specified Command Table command is evaluated. (MC-SW Motion Command 200xh).

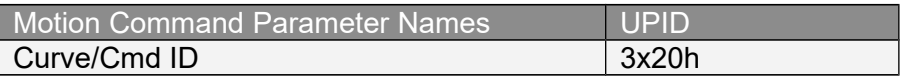

#### **7.1.11. VAI Stop**

On a rising edge of the input a running motion can be stopped (ramped down). (MC-SW Motion Command 017xh).

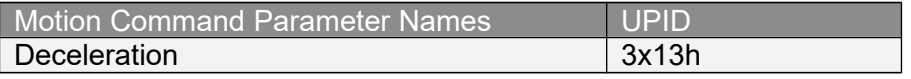

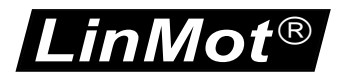

#### **7.1.12. VAI Infinite Motion Positive Direction**

On a rising edge of the input, an infinite motion in positive direction is started (MC-SW Motion Command 0CExh).

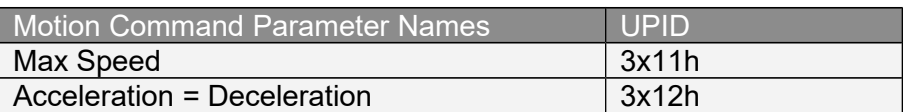

#### **7.1.13. VAI Infinite Motion Negative Direction**

On a rising edge of the input, an infinite motion in negative direction is started (MC-SW Motion Command 0CFxh).

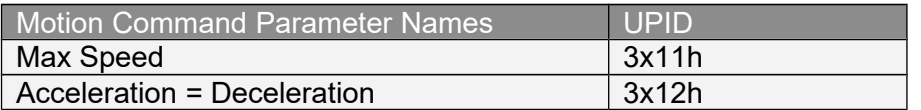

#### **7.1.14. Master Homing**

On a rising edge of the input, the motion command 'Master Homing' is setup (MC-SW Motion Command 009xh).

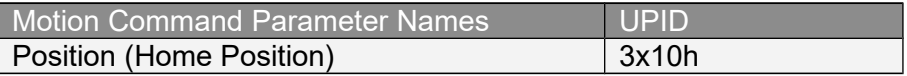

#### **7.1.15. Teach In IO Motion**

Used to change the value of the position parameter of a IO motion (UPID 31x0h). For this reason teach in can also be used to change the target position increment of the "Increment Target Position" IO motion command, with stacking, de-stacking applications.

Teach In sequence:

- 1. Select the IO motion to teach in, by setting the corresponding input high
- 2. Set the teach in input X6.20 high, this makes the motor currentless
- 3. Move the currentless motor manually to the new wanted position
- 4. On the falling edge the new position is stored remanent (is still available after a power cycle) and the motor is powered and position controlled again.

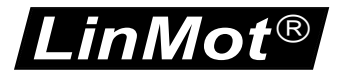

## **8. Contact Addresses**

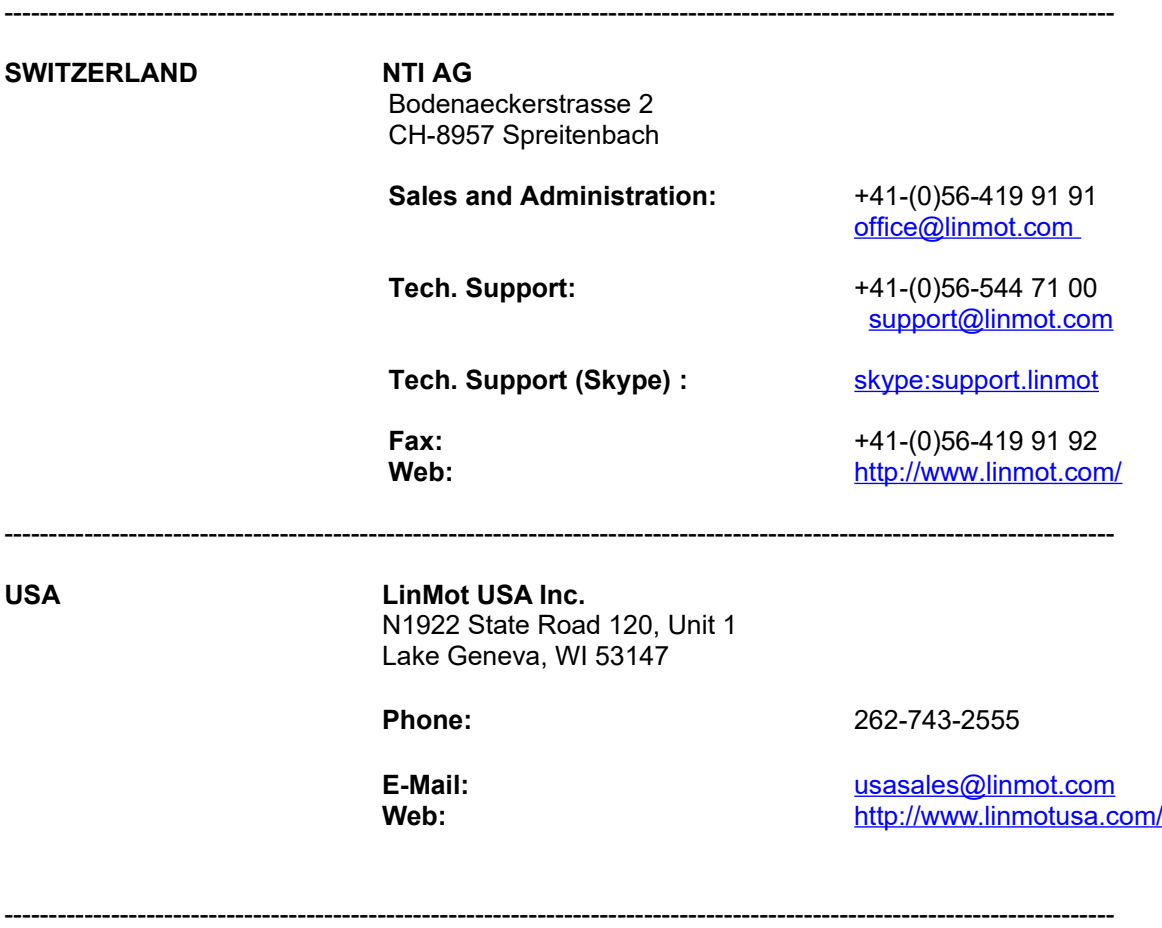

Please visit<http://www.linmot.com/>to find the distribution near you.

Smart solutions are…

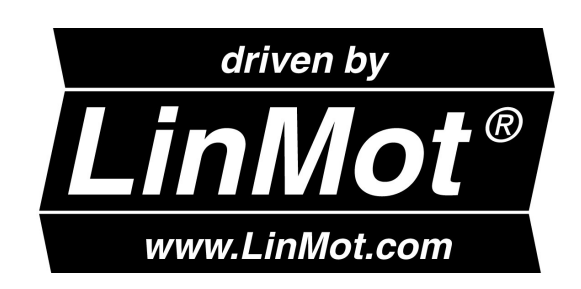